# Poly Sync 20/Sync 20+ Series USB and Bluetooth Smart Speakerphone

User Guide

### **Contents**

```
Controls and status lights 3
  LEDs 4
  USB Bluetooth adapter (adapter model only) 4
Setup 5
  First-time setup 5
  Mobile setup 5
  Corded setup 5
  USB adapter setup (BT600 models only) 5
  Configure USB adapter 6
Charge 8
  Charge 8
  Charge your mobile phone 8
Load software 9
Daily Use 10
  Power 10
  Answer or end a call 10
  Microsoft Teams button (Teams model only) 10
  Mute/Unmute 10
  Volume 10
  Voice assistant (smartphone feature) 10
  Customize your speakerphone 10
More Features 11
  Attach lanyard 11
Update firmware 12
  Device recovery 12
Support 13
```

# Controls and status lights

A portable speakerphone with mobile and corded connectivity.

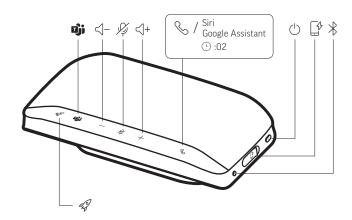

| 43                        | Customize feature in Plantronics Hub / Default is play/pause                          |
|---------------------------|---------------------------------------------------------------------------------------|
| ijj                       | Press to interact with Microsoft Teams (Teams model only, Teams application required) |
| <\-                       | Volume down                                                                           |
| P)                        | Mute/unmute                                                                           |
| < +                       | Volume up                                                                             |
| <b>&amp;</b>              | Call                                                                                  |
| Siri, Google<br>Assistant | Default voice assistant (smartphone feature)                                          |
| ()                        | Power on/off                                                                          |
| [\$                       | USB-A phone charge port                                                               |
| *                         | Bluetooth pairing                                                                     |
|                           |                                                                                       |

#### LEDs

| LED bar               | What lights mean               |
|-----------------------|--------------------------------|
| Crossing blue pattern | Pairing                        |
| Solid blue            | Pairing successful (connected) |
| Flashing<br>green     | Incoming call                  |
| Solid green           | In a call                      |
| Solid red             | Mute active                    |

**NOTE** LEDs do not illuminate in standby mode.

# USB Bluetooth adapter (adapter model only)

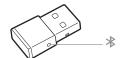

**NOTE** Adapter design may vary

#### Standard LEDs

| USB LEDs              | What they mean                |
|-----------------------|-------------------------------|
| Flashing red and blue | Pairing                       |
| Solid blue            | Headset connected             |
| Flashing blue         | On a call                     |
| Solid red             | Mute active                   |
| Flashing purple       | Streaming media from computer |

#### LEDs when Microsoft Teams\* is detected

| USB LEDs              | What they mean               |
|-----------------------|------------------------------|
| Flashing red and blue | Pairing                      |
| Solid purple          | Headset connected            |
| Flashing blue         | On a call                    |
| Solid red             | Mute active                  |
| Pulsing purple        | Microsoft Teams notification |

**NOTE** \*Requires Microsoft Teams application

## Setup

#### First-time setup

**Important:** Your speakerphone is shipped from the factory in a Deepsleep mode to conserve battery. Activate your speakerphone by connecting the USB cable to a power source before first use.

1 Connect speakerphone USB cable to a wall charger or computer. When your speakerphone is activated, the LED bar lights up.

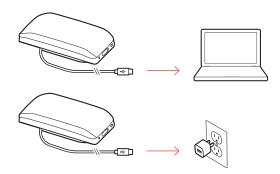

2 Connect or pair your speakerphone to take calls or stream media.

#### Mobile setup

1 With your speakerphone powered on, press the Bluetooth <sup>⅓</sup> button for 2 seconds. You hear "pairing" and the LED flashes a crossing blue pattern.

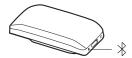

- 2 Activate Bluetooth on your mobile device and set it to search new devices. Select "Poly Sync 20."
- 3 Pairing is successful when you hear "pairing successful" and the LED flashes blue.

#### Corded setup

Connect the USB cable from the speakerphone to the USB port on your computer.

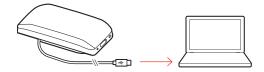

# USB adapter setup (BT600 models only)

Your Bluetooth USB adapter comes pre-paired to your speakerphone.

1 Power on your speakerphone and insert the Bluetooth USB adapter into your computer.

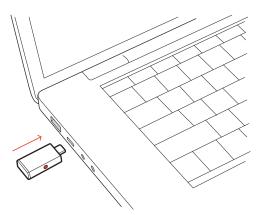

2 Connection is successful when you hear "PC connected" and the USB adapter turns solid. NOTE Adapter design may vary.

#### Pair USB adapter again

Your USB adapter is pre-paired to your speakerphone. In the event that your adapter is disconnected or if bought separately, manually pair the adapter to your speakerphone.

- 1 Insert the Bluetooth USB adapter into your laptop or computer and wait for your computer to recognize it.
- 2 Put your speakerphone in pair mode by pressing the Bluetooth button for 2 seconds. You hear "pairing" and the LED bar flashes a blue crossing pattern.
- Put your adapter into pair mode by pressing and holding the recessed pair button with a pen or paperclip until the adapter flashes red and blue.

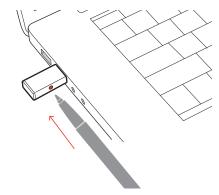

NOTE Adapter design may vary

Pairing is successful when you hear "pairing successful; PC connected" and the adapter LED turns solid.

#### Configure USB adapter

Your high-fidelity Bluetooth USB adapter comes ready to take calls. If you want to listen to music, you will need to configure your Bluetooth USB adapter.

#### Windows

- 1 To configure your Bluetooth USB adapter to play music, go to **Start menu > Control Panel > Sound** > **Playback tab**. Select **Plantronics BT600**, set it as the Default Device and click OK.
- To pause music when you place or receive calls, go to Start menu > Control Panel > Sound > Communications tab and select the desired parameter.

#### Mac

1 To configure the Bluetooth USB adapter, go to **Apple menu > System Preferences > Sound**. On both the Input and Output tabs, select **Plantronics BT600**.

# Charge

#### Charge

Charge the speakerphone via USB using your computer or a USB AC adapter (not provided). Allow 4 hours for a full charge.

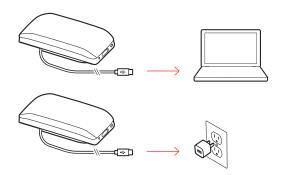

#### Charge your mobile phone

With the speakerphone powered on, charge your phone by connecting your phone's charge cable to the speakerphone USB-A port (cable not provided).

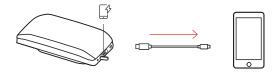

**NOTE** Speakerphone battery level must be medium or higher.

**NOTE** Connection provides power only.

## Load software

Plantronics Hub is an invaluable tool.

**NOTE** Some softphones require Plantronics Hub for Windows/Mac to enable device call control (answer/end and mute) functionality.

- Download Plantronics Hub for Windows/Mac by visiting poly.com/software.
- Download Plantronics Hub for iOS/Android by visiting poly.com/software, the App Store or Google Play.

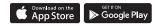

| Plantronics Hub             | iOS and Android                  | Windows and Mac |
|-----------------------------|----------------------------------|-----------------|
| Call control for softphones | available for some<br>softphones | ✓               |
| Change headset language     | <b>√</b>                         | ✓               |
| Update firmware             | ✓                                | ✓               |
| Turn features on/off        | <b>✓</b>                         | ✓               |
| View user guide             | ✓                                | ✓               |
| Battery meter               | ✓                                | ✓               |

## Daily Use

Power Press the Power 🖰 button for 2 seconds to power on or off. The LED bar illuminates when

powered on.

Answer or end a call Press the Call % button to answer or end a call.

Microsoft Teams button Press the Teams button to interact with Microsoft Teams when not on a call.

(Teams model only) NOTE Not supported for mobile use.

**NOTE** The Microsoft Teams application must be installed.

Mute/Unmute During an active call, press the Mute % button to mute or unmute the microphones. Manage mute

settings in Plantronics Hub.

Volume Press the Volume up (+) or down (-) buttons to increase or decrease volume.

Voice assistant Siri, Google Assistant, Cortana Press and hold the Call button for 2 seconds to activate your

(smartphone feature) phone's default voice assistant. Wait for the phone prompt to activate voice dialing, search, and

other smartphone voice controls.

Customize your Select your Rocket ⋪ button feature in Plantronics Hub. speakerphone

Choose from:

• Play/pause audio (default)

• Device status check

Clear trusted device list

• Default voice assistant (Siri, Google Assistant)

Redial

Hold/resume call

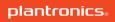

## More Features

#### Attach lanyard

Use the lanyard to carry speakerphone on your wrist.

The lanyard slot is located on the side of the speakerphone. **NOTE** *Lanyard is included in box.* 

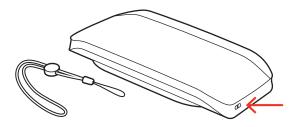

1 Insert the loop through one side of the slot and push through to the other side.

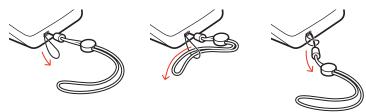

2 Thread the lanyard through the loop and pull to secure.

## Update firmware

Keep your firmware up-to-date to improve performance and add new features to your Poly device.

Update your firmware using your computer or mobile device with Plantronics Hub. Download at poly.com/software.

While updating firmware:

- Do not use your Poly device until the update is complete.
- Disconnect your Poly device from paired devices such as phones, tablets and computers.
- Do not start a second update from a second device.
- · Do not stream media on your smartphone.
- Do not answer or place a call.

**NOTE Smartphone**: If you receive a lot of calls, emails or texts, try turning on the Do Not Disturb feature in your smartphone's settings while you update.

#### Device recovery

If you have several failed attempts at an over-the-air firmware update, or if your device becomes unresponsive, take the following steps:

- 1 Download and install Plantronics Hub for Windows/Mac at poly.com/software
- 2 Connect your device to your computer using a USB cable
- **3** Open Plantronics Hub, go to Help > Support > Firmware Updates & Recovery and enter your Product ID (PID) to complete the recovery

Find your Product ID (PID). Choose:

- Plantronics Hub app's device recovery instructions
- Plantronics Hub app's home screen

# Support

#### **NEED MORE HELP?**

#### poly.com/support

| Plantronics, Inc.    | Plantronics B.V.  |
|----------------------|-------------------|
| 345 Encinal Street   | Scorpius 171      |
| Santa Cruz, CA 95060 | 2132 LR Hoofddorp |
| United States        | Netherlands       |

<sup>© 2020</sup> Plantronics, Inc. All rights reserved. Poly, the propeller design, and the Poly logo are trademarks of Plantronics, Inc. Bluetooth is a registered trademark of Bluetooth SIG, Inc. and any use by Plantronics, Inc. is under license. All other trademarks are the property of their respective owners. Manufactured by Plantronics, Inc.

 ${\sf Model\ ID:\ SY20/SY20-M\ USB-A/USB-C\ (may\ be\ followed\ by\ /BT600\ or\ /BT600C)}$ 

218453-06 10.20

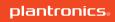